### Bem-vindo

# **Aplicativo Porto Seguro Saúde e Odonto.**

#### Faça o download

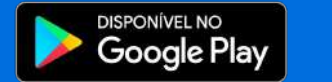

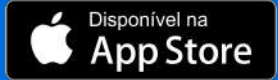

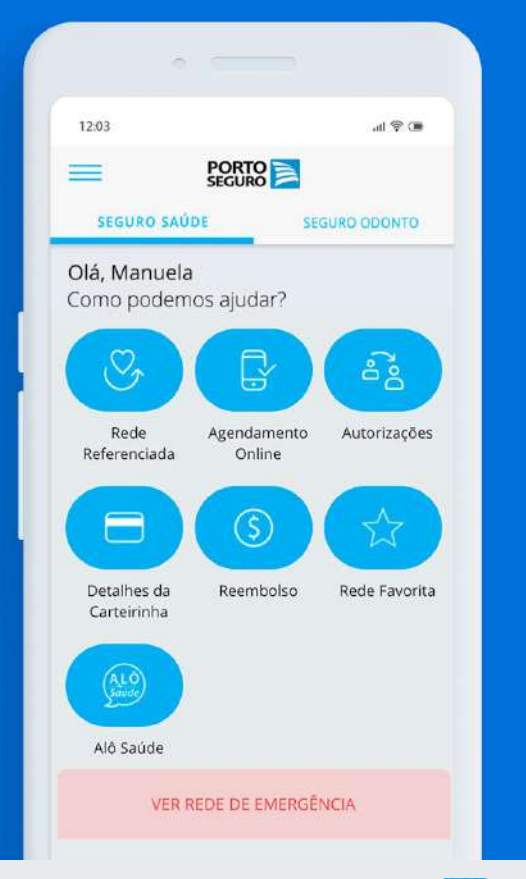

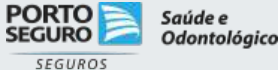

## Veja principais funcionalidades

- Cadastro  $\Box$
- $\Box$ Rede referenciada
- Agendamento  $\Box$
- Autorizações  $\Box$
- Detalhes da carteirinha  $\Box$
- Reembolso  $\Box$

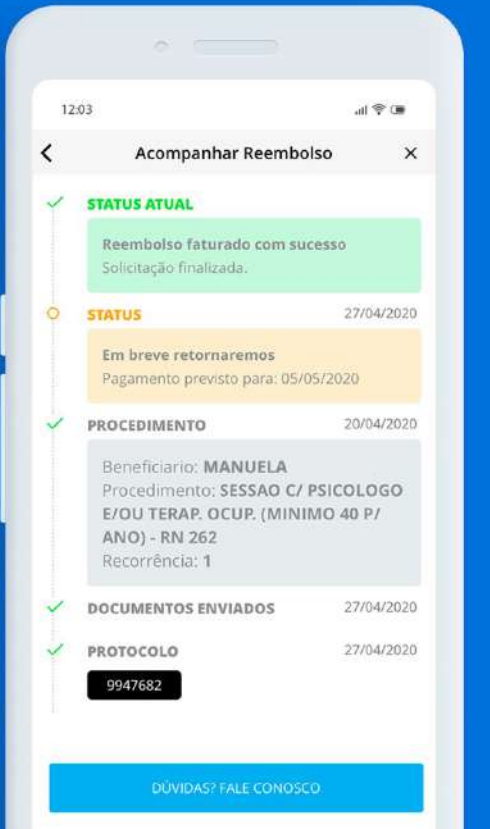

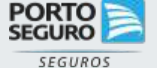

## **Como se cadastrar**

Faça seu cadastro pelo aplicativo ou entre com seu login do Portal do Cliente Porto Seguro.

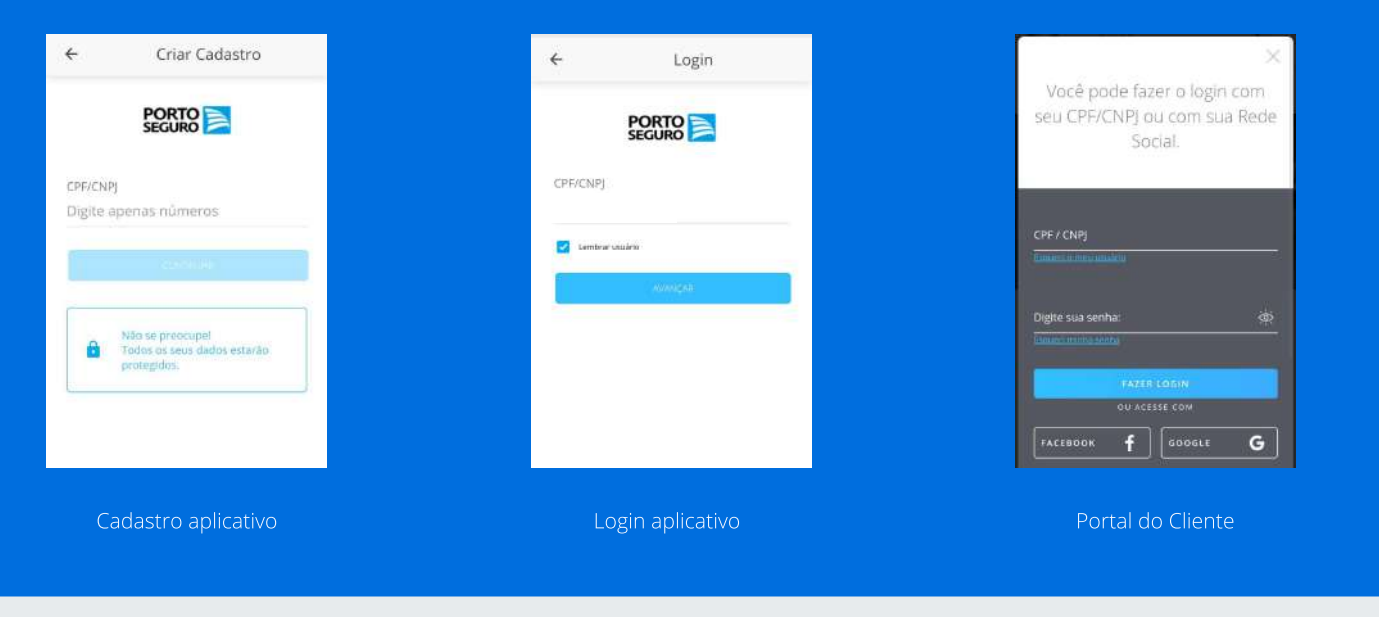

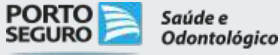

## **Rede referenciada**

Veja como pesquisar e acessar detalhes do

prestador.

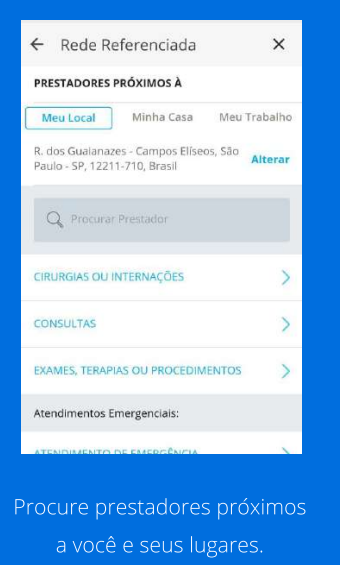

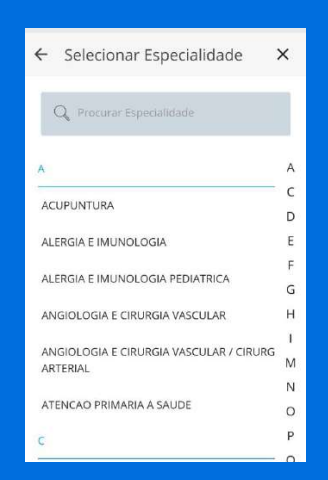

Veja prestadores pela lista de especialidades.

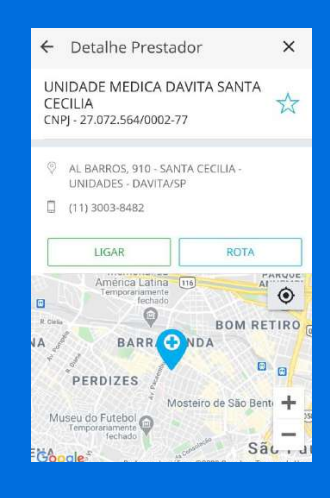

Tenha acesso a detalhes do prestador.

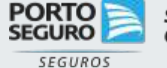

#### Prestadores próximo a você

Insira e salve endereços conforme sua conveniência.

#### Procure pelo nome do prestador

Insira o nome do prestador no campo de busca.

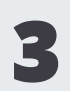

#### Veja a lista de prestadores por categoria

Acesse a lista de prestadores acessando as categorias de busca.

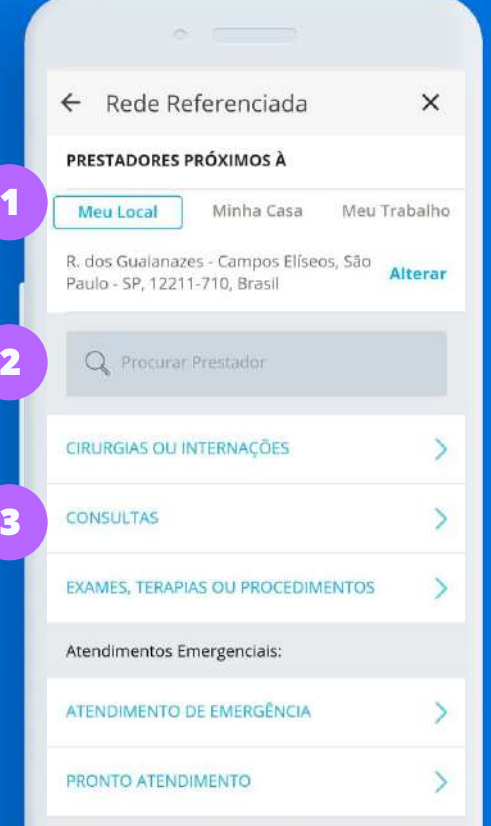

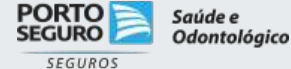

#### Busca de especialidade

Insira no campo a especialidade desejada.

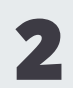

#### Lista de especialidades

Veja as especialidades que deseja consultar.

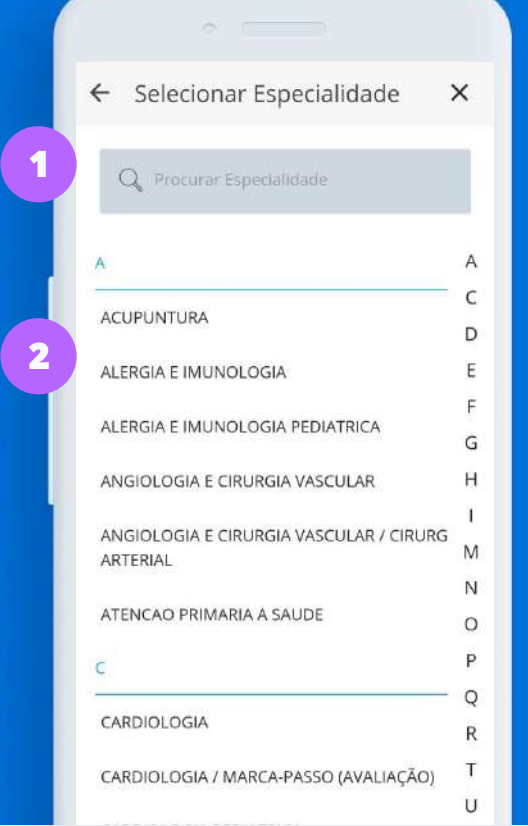

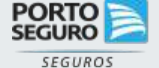

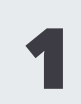

#### Acesse detalhes do prestador

Veja a ficha detalhada do prestador.

 $\begin{array}{ccc}\n\bullet & \circ & \bullet & \bullet\n\end{array}$  $\leftarrow$  Rede Referenciada  $\times$ CARDIOLOGIA PRESTADORES PRÓXIMOS À **Meu Local** Minha Casa Meu Trabalho R. dos Guaianazes - Campos Elíseos, São Alterar Paulo - SP, 12211-710, Brasil Q Procurar Prestador  $\overline{Y}$ UNIDADE MEDICA DAVITA SAN... 1.54 km AL BARROS, 910 - SANTA CECILIA - UNIDADES -DAVITA/SP UNIDADE MEDICA DAVITA SAN... 4.57 km R DR ZUQUIM., 638 - SANTANA - UNIDADES -DAVITA/SP UNIDADE MEDICA DAVITA FRE... [6:16 km] AV MIGUEL CONEJO, 1137 - VILA ALBERTINA -

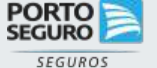

#### Favorite o prestador

Toque na estrela para favoritar um prestador.

#### Ligue e trace uma rota

2

5

Use o botão ligar para entrar em contato e trace uma rota a partir de sua localização.

#### Mais detalhes do prestador

Veja a localização no mapa, acesse os detalhes do prestador e planos atendidos.

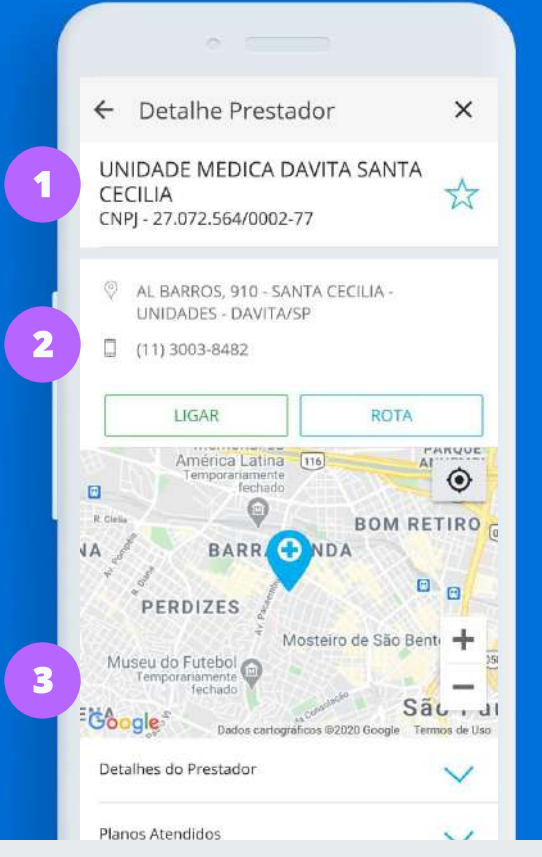

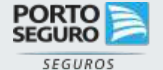

Saúde e

**Odontológico** 

## **Como agendar**

Faça agendamento online e veja suas próximas

consultas.

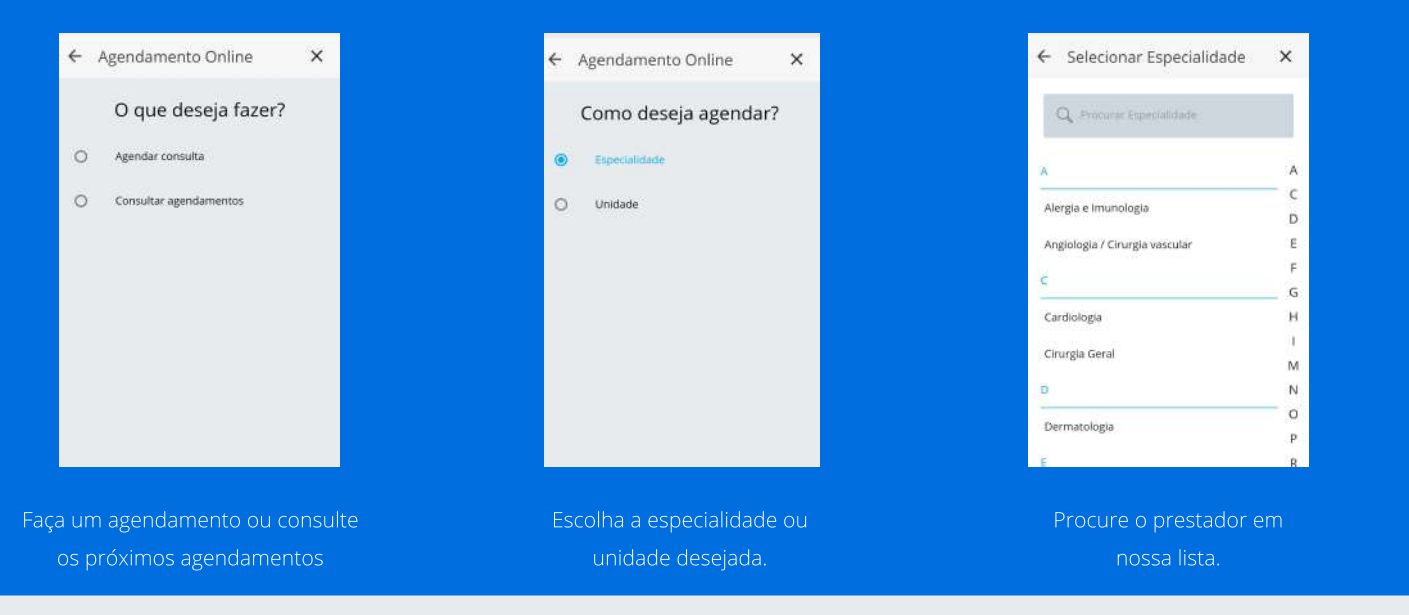

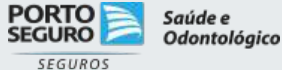

## **Como agendar**

Faça agendamento online e veja suas próximas

consultas.

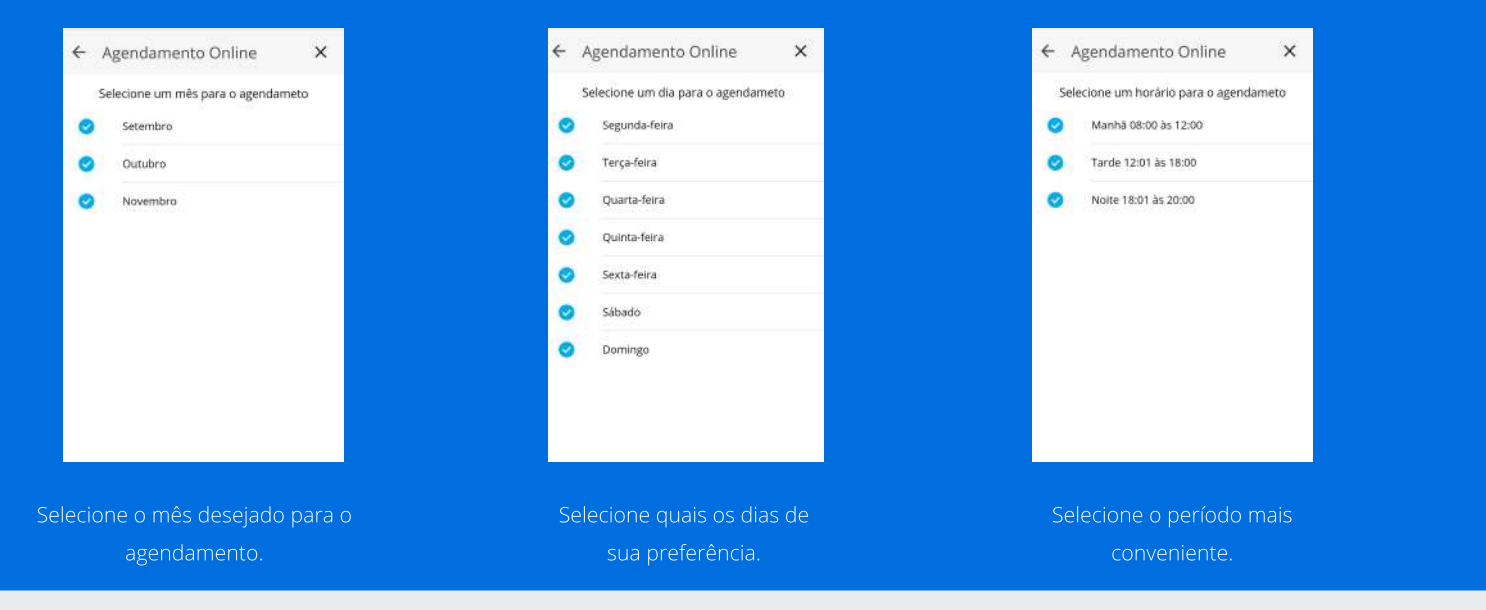

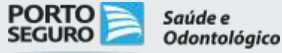

### Principais recursos **Agendamento**

#### Confirme seu agendamento

Confira se os dados do seu agendamento estão de acordo com suas preferências.

#### Receba mensagens sobre o agendamento

Coloque o número desejado para receber atualizações sobre o agendamento.

#### Agende online

5

Toque em agendar para confirmar seu agendamento.

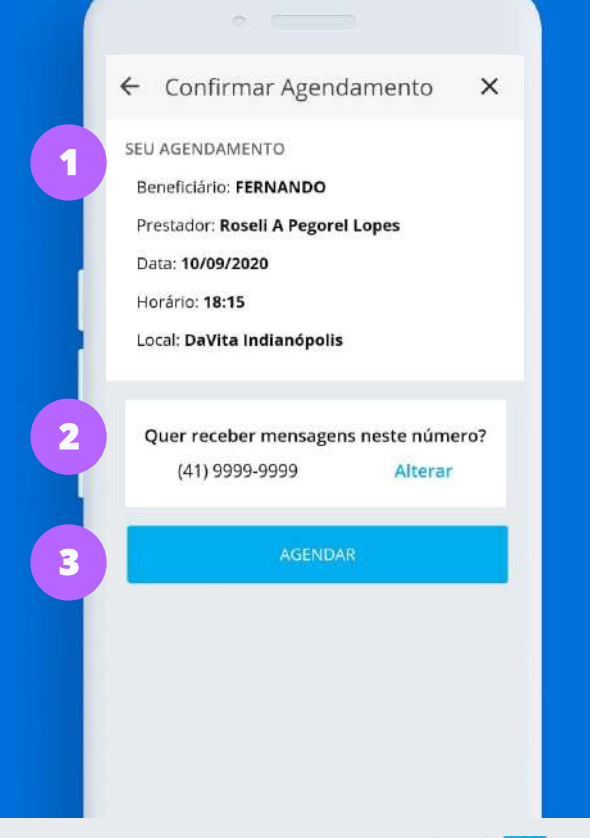

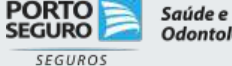

## **Como autorizar**

Veja como liberar autorizações de procedimentos pelo aplicativo.

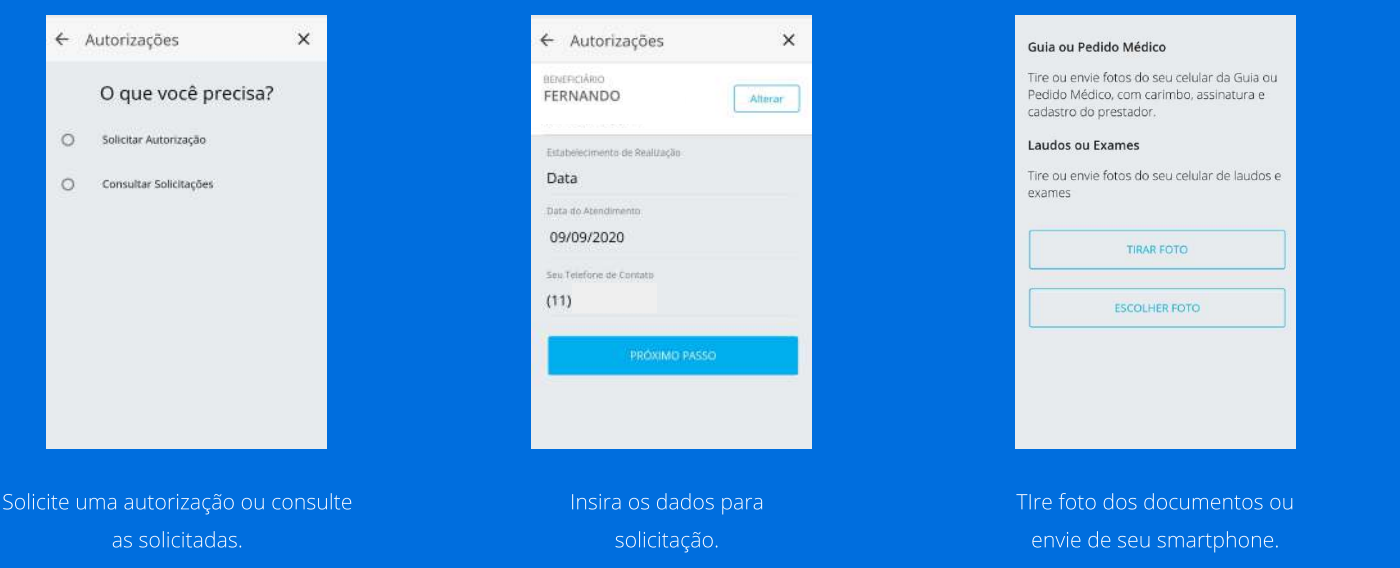

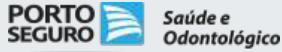

### Principais recursos **Autorizações**

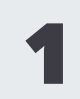

#### Tira foto dos documentos solicitados

Posicione sua câmera, tire fotos e envie para autorização.

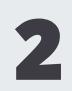

#### Faça upload dos documentos

Escolha os documentos em seu smartphone e envie para autorização.

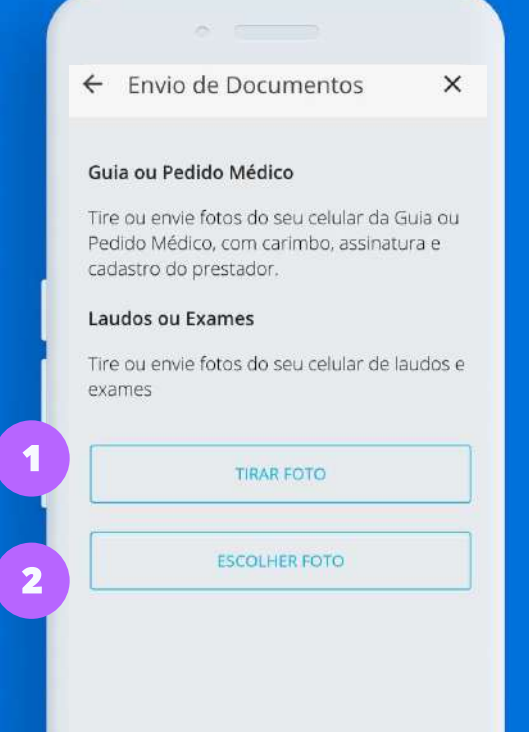

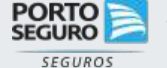

## Sua carteirinha

Veja os detalhes do seu plano acessando detalhes

da carteirinha.

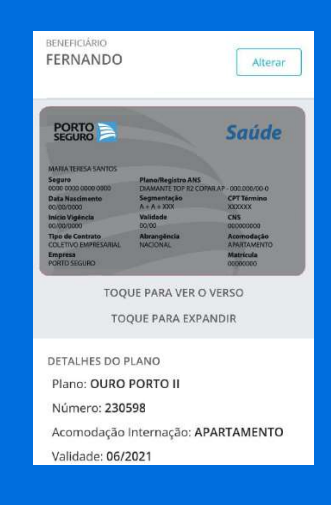

Veja os detalhes do seu

plano.

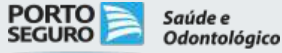

### Principais recursos **Carteirinha**

#### Veja os beneficiários

Toque em alterar para ver todos os beneficiários.

## 2

3

#### Veja os dados da carteirinha

Toque para ver o verso da carteirinha e para expandir.

#### Detalhes do plano

Veja todos os detalhes do seu plano.

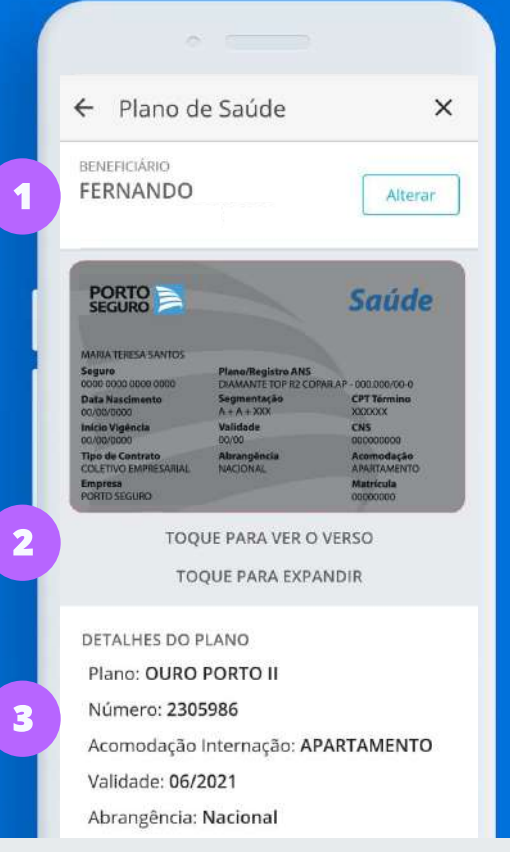

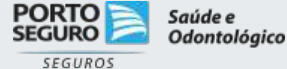

## **Como reembolsar**

Veja como solicitar reembolso pelo aplicativo Porto Seguro Saúde e Odonto.

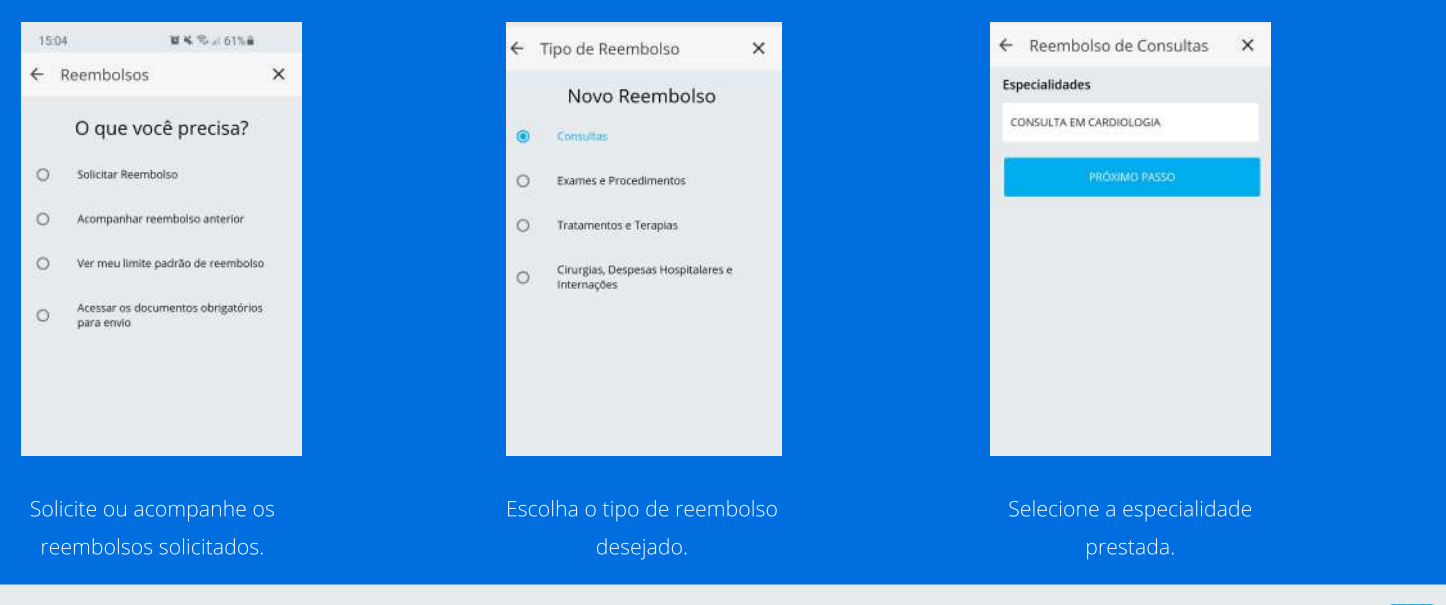

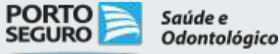

### Principais recursos **Reembolso**

#### Busque a solicitação

Informe o protocolo do reembolso desejado.

#### Solicitações em análise

Acompanhe as solicitações em análise.

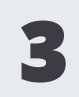

2

#### Acesse as últimas solicitações realizadas.

Veja os detalhes de cada solicitação.

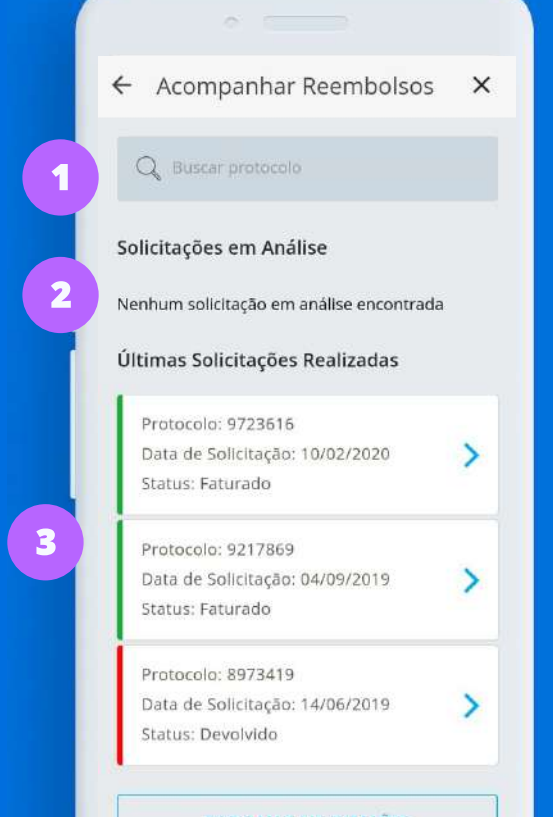

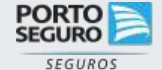

### Principais recursos **Reembolso**

2

3

#### Status da solicitação

Acompanhe na linha do tempo as atualizações do reembolso.

#### Detalhes do procedimento

Veja os detalhes do procedimento.

#### Protocolo e documentos enviados

Veja na linha do tempo seu protocolo e documentos enviados para solicitação.

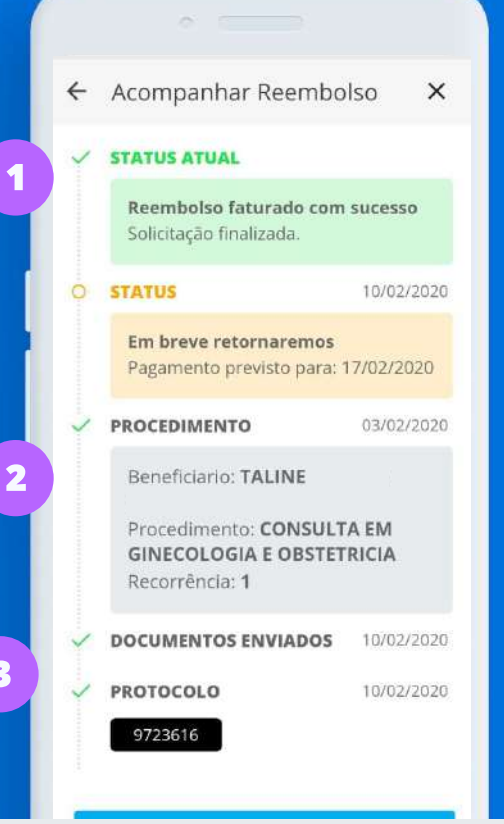

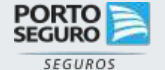

# **Obrigado.**

### Faça o download

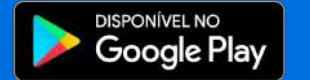

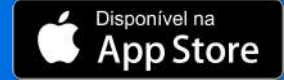

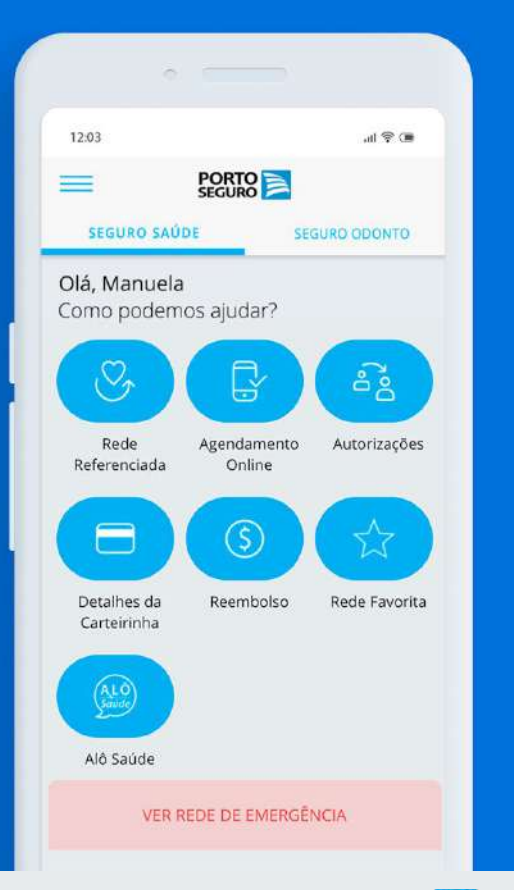

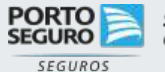